# 標準失語症検査補助テスト(SLTA-ST) プロフィール 自動作成ソフトウェア

Ver. 1.0

本ソフトウェアは、標準失語症検査補助テスト(SLTA-ST)の結果を入力していただき、 その数値の計算結果を『合計』欄、『正答率』欄に出力するソフトウェアです。 ご利用の Excel において、特にマクロの設定は不要です。

#### 目次 一  $\overline{\phantom{0}}$

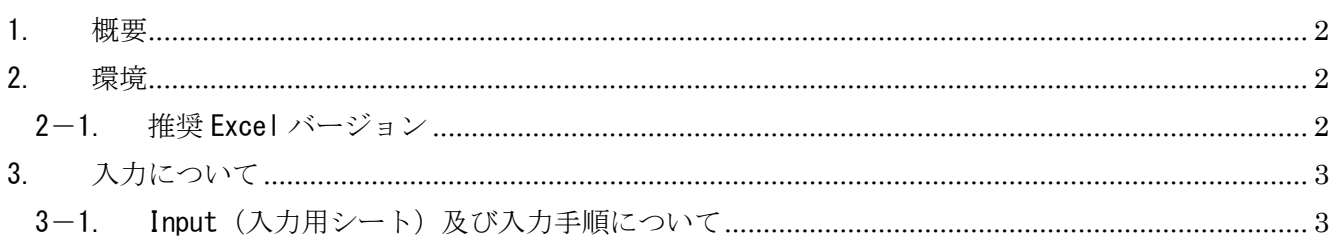

# <span id="page-2-0"></span>1. 概要

SLTA-ST. xls (以降、本ファイルとする)は、標準失語症検査補助テスト(以降、SLTA-ST とする) の検査結果を入力、管理するファイルです。本ファイルの構成は以下です。

・ Input(入力用シート):

検査結果の入力を行うシートです。1 ファイルに 1 回分の入力が可能です。

## <span id="page-2-1"></span>2. 環境

 $\overline{\phantom{0}}$ 

<span id="page-2-2"></span>2-1. 推奨 Excel バージョン

本ファイルは Microsoft Office Excel<sup>1</sup> 2003 SP3 以上、2007 SP2 以上推奨です。

<sup>1</sup> Microsoft®Office,Microsoft® Excelは 米国 Microsoft Corporation の米国およびその他の国における登録商 標です。

# <span id="page-3-0"></span>3. 入力について

図 1 は SLTA-ST の実施結果を入力するシート(Input)です。

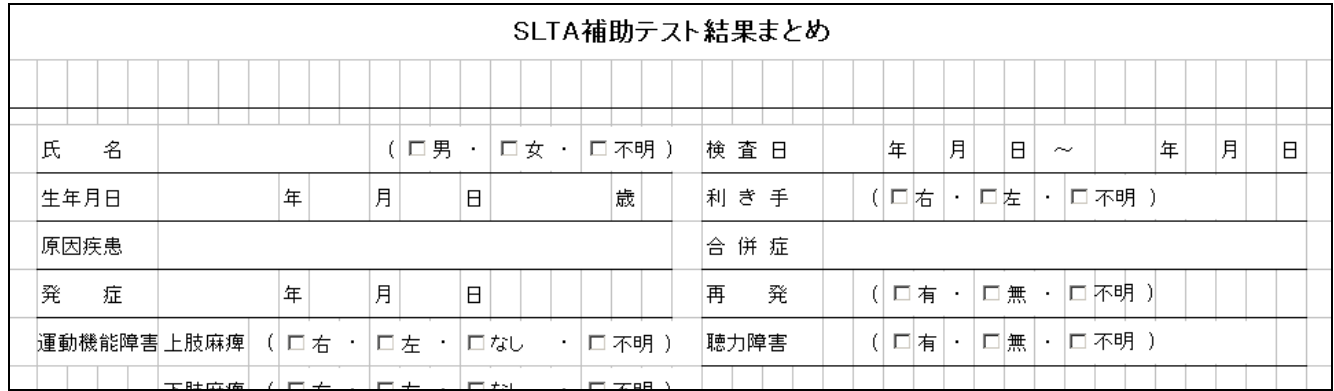

図 1 STLA-ST 入力シート (Input)

<span id="page-3-1"></span>3-1. Input (入力用シート)及び入力手順について

① 患者氏名、性別、生年月日、年齢、原因疾患、発症年月日、運動機能障害、検査日、利き手、 合併症、再発、聴覚障害を入力してください(図 2)。

選択項目は文字の左にある □ をマウスでクリックすると選択状態となります。

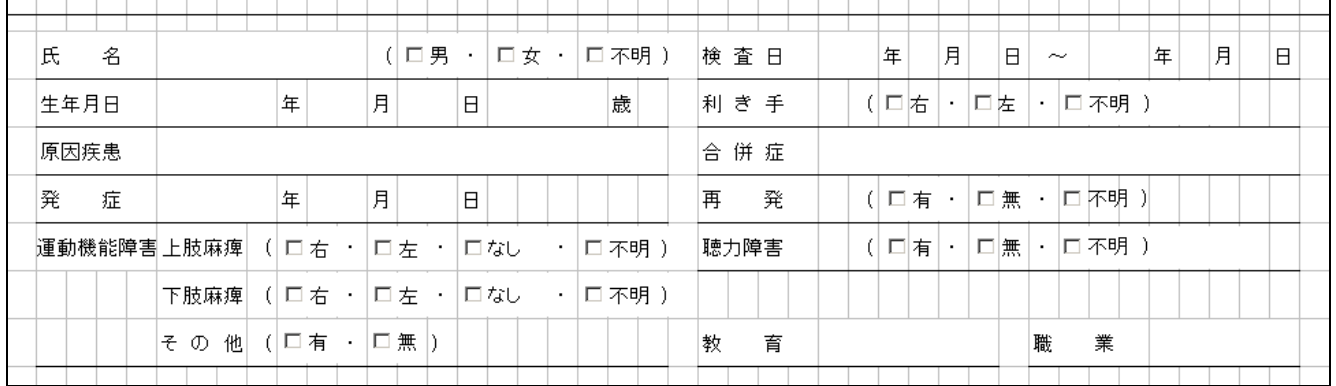

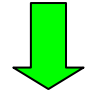

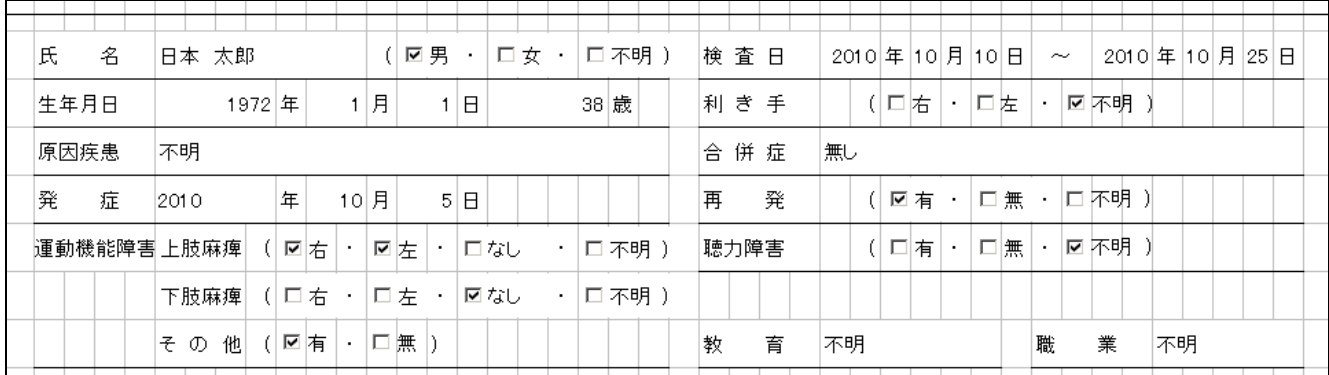

## 図 2 患者情報の入力について

## ② 検査補助テスト結果を「1. 発声発語器官および構音の検査」~「6. 呼称」に入力してください。 非実施項目は空欄のままにしてください。(図 3、図 4)

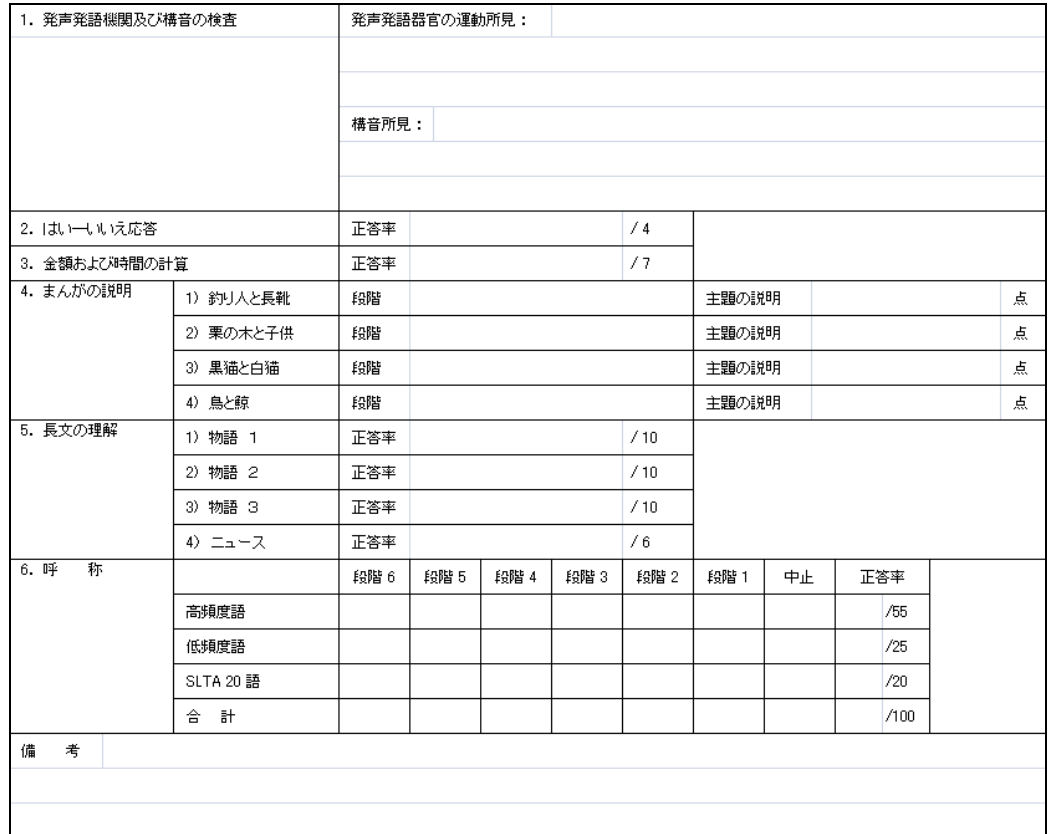

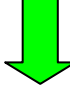

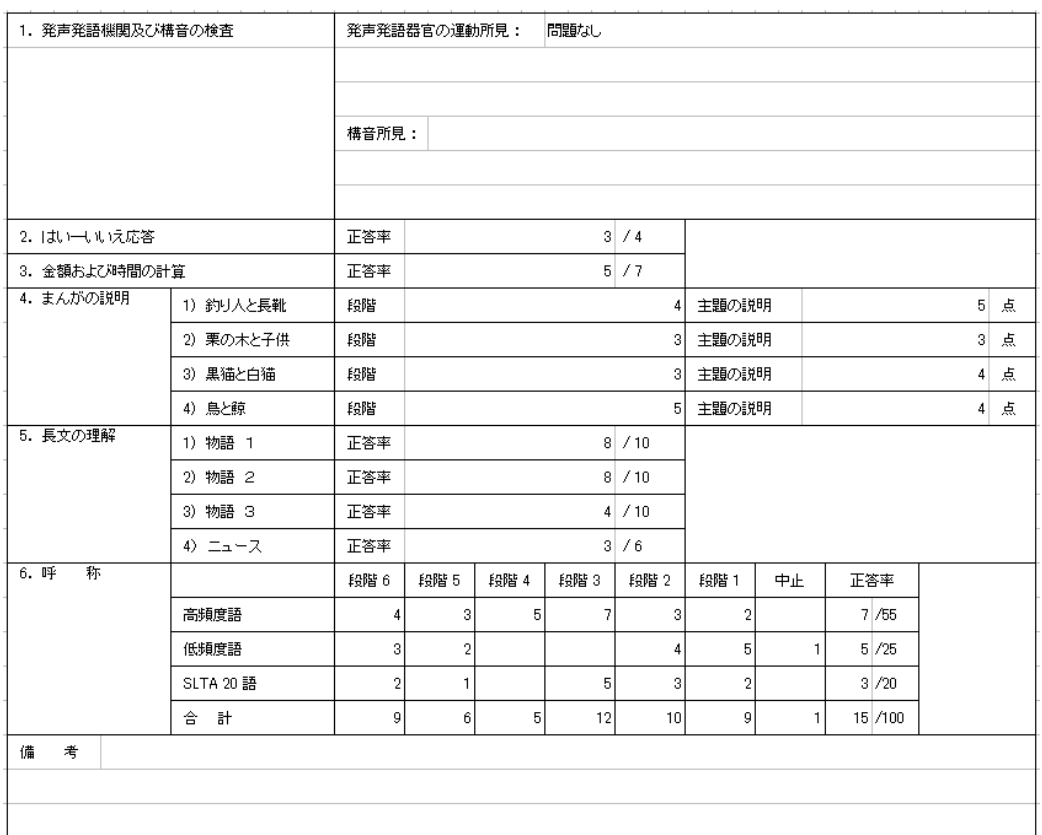

### 図 3 検査補助テスト結果の入力について

『合計』欄(※1)は入力した『段階1~6』および『中止』の合計値が表示されます。 『正答率』欄(※2)は入力した『高頻度語』、『低頻度語』、『SLTA20 語』の、 『段階 5,6』の合計値が分子に表示されます。(分母は固定の値です。) 入力後のサンプルを図 4 に示します。

※2

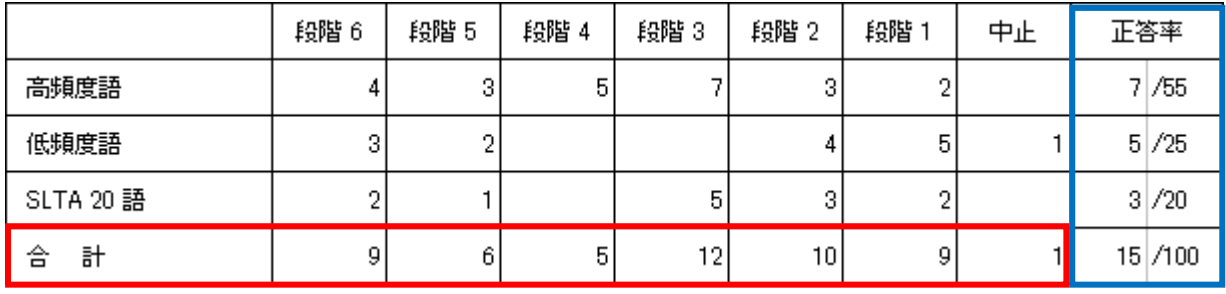

※1

図 4 呼称テストの計算について

※入力データの保存について

自動的に実行されませんので、以下の手順で入力データの保存を行って下さい。

■Excel 2003 の場合

 現在のファイル名で保存する場合は、『ファイル(F)』-『上書き保存(S)』を選択します。 ファイル名を新しくつけ直す場合は、『ファイル(F)』-『名前を付けて保存(A)』を選択します。

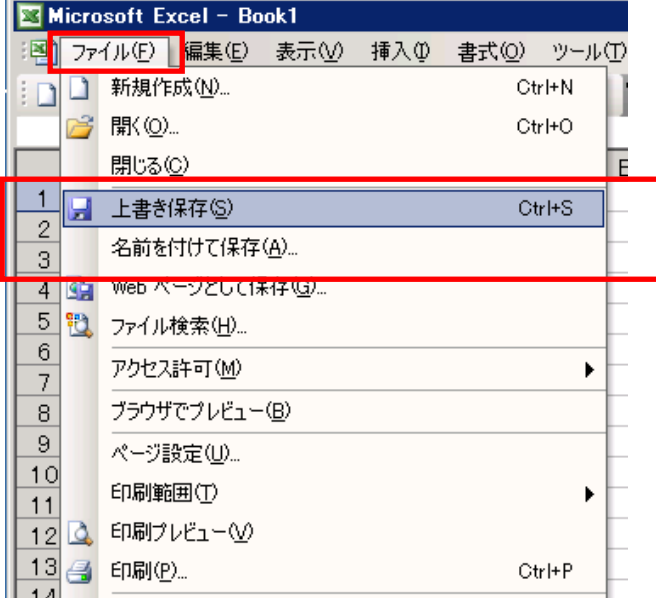

■Excel 2007 の場合

 現在のファイル名で保存する場合は、『Microsoft Office ボタン』-『上書き保存(S)』を選択します。 ファイル名を新しくつけ直す場合は、『Microsoft Office ボタン』-『名前を付けて保存(A)』を選択 します。

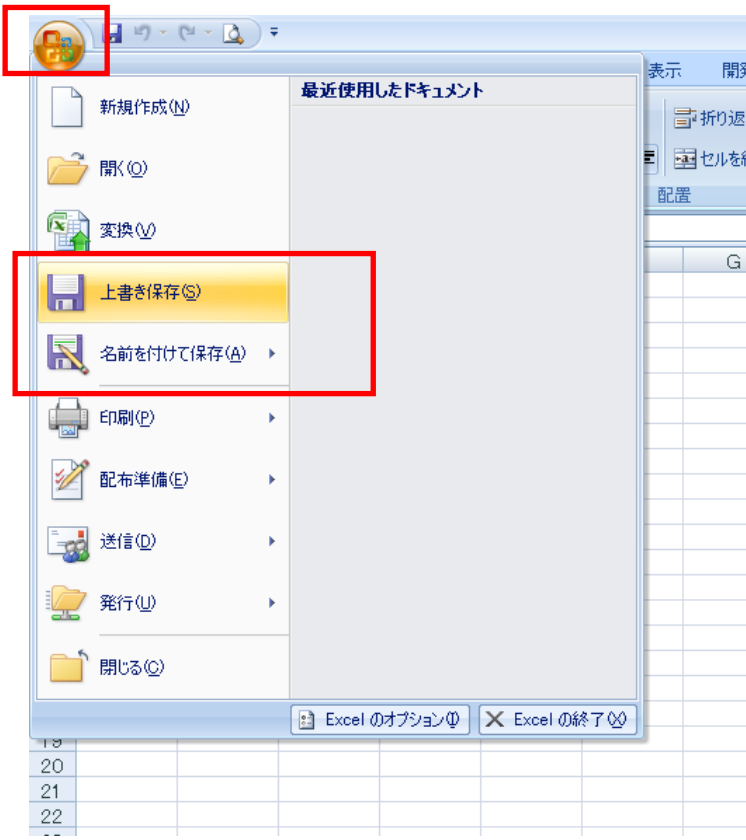